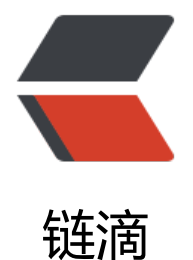

# 手把手教你用 kub[ead](https://ld246.com)m 安装 k8s v1.20

作者: chenteng

原文链接:https://ld246.com/article/1635051602399

来源网站:[链滴](https://ld246.com/member/chenteng)

许可协议:[署名-相同方式共享 4.0 国际 \(CC BY-SA 4.0\)](https://ld246.com/article/1635051602399)

## **kubeadmin安装k8s v1.20**

# **一、环境准备**

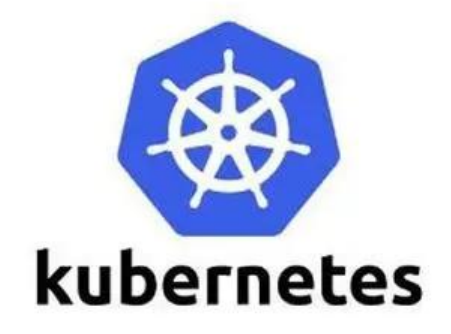

PS:本次实验采用单mster节点,两个worker节点组成kubernetes集群,版本是v1.20.9。由于是笔记 自建虚拟机,所以配置相对低一些,有条件的同学可以适当调高配置

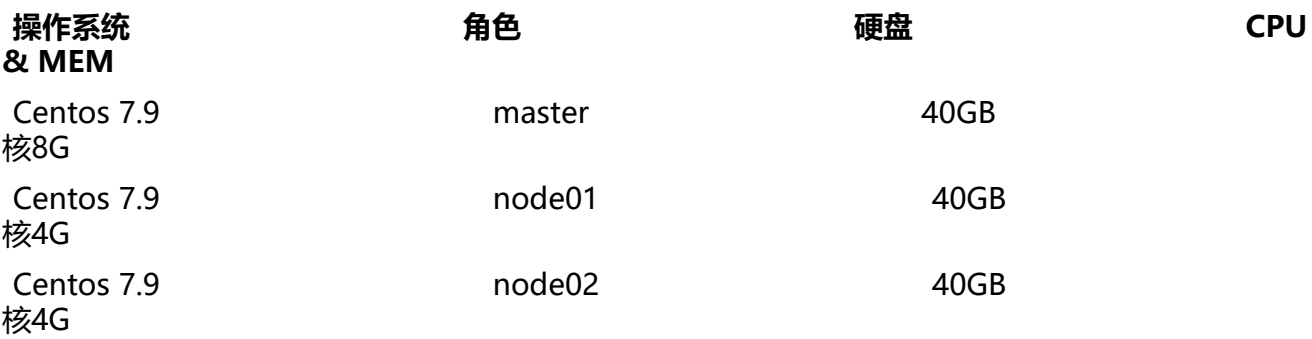

### **二、安装容器运行时---Docker**

#### **2.1、添加阿里镜像源**

sudo yum install -y yum-utils sudo yum-config-manager \ --add-repo \ http://mirrors.aliyun.com/docker-ce/linux/centos/docker-ce.repo

### **2.2、安装docker**

yum install -y docker-ce-20.10.7 docker-ce-cli-20.10.7 containerd.io-1.4.6

### **2.3、启动**

systemctl enable docker --now

#### **2.4、配置加速**

#### 这里额外添加了docker的生产环境核心配置cgroup

```
sudo mkdir -p /etc/docker
sudo tee /etc/docker/daemon.json <<-'EOF'
{
  "registry-mirrors": ["https://82m9ar63.mirror.aliyuncs.com"],
  "exec-opts": ["native.cgroupdriver=systemd"],
  "log-driver": "json-file",
  "log-opts": {
   "max-size": "100m"
  },
  "storage-driver": "overlay2"
}
EOF
sudo systemctl daemon-reload
sudo systemctl restart docker
```
#### **三、安装kubernetes**

#### **3.1、基础环境**

#### **所有机器执行以下操作**

#各个机器设置自己的域名 hostnamectl set-hostname xxxx

```
# 将 SELinux 设置为 permissive 模式 (相当于将其禁用)
sudo setenforce 0
sudo sed -i 's/^SELINUX=enforcing$/SELINUX=permissive/' /etc/selinux/config
```
#关闭swap swapoff -a sed -ri 's/.\*swap.\*/#&/' /etc/fstab

```
#允许 iptables 检查桥接流量
cat <<EOF | sudo tee /etc/modules-load.d/k8s.conf
br_netfilter
EOF
```

```
cat <<EOF | sudo tee /etc/sysctl.d/k8s.conf
net.bridge.bridge-nf-call-ip6tables = 1
net.bridge.bridge-nf-call-iptables = 1
EOF
sudo sysctl --system
```
### **3.2、安装kubelet、kubeadm、kubectl**

```
cat <<EOF | sudo tee /etc/yum.repos.d/kubernetes.repo
[kubernetes]
```

```
name=Kubernetes
baseurl=http://mirrors.aliyun.com/kubernetes/yum/repos/kubernetes-el7-x86_64
enabled=1
gpgcheck=0
repo_gpgcheck=0
gpgkey=http://mirrors.aliyun.com/kubernetes/yum/doc/yum-key.gpg
  http://mirrors.aliyun.com/kubernetes/yum/doc/rpm-package-key.gpg
exclude=kubelet kubeadm kubectl
EOF
```
sudo yum install -y kubelet-1.20.9 kubeadm-1.20.9 kubectl-1.20.9 --disableexcludes=kuberne es

sudo systemctl enable --now kubelet

kubelet 现在每隔几秒就会重启,因为它陷入了一个等待 kubeadm 指令的死循环

#### **3.3、下载镜像**

```
sudo tee ./images.sh <<-'EOF'
#!/bin/bash
images=(
kube-apiserver:v1.20.9
kube-proxy:v1.20.9
kube-controller-manager:v1.20.9
kube-scheduler:v1.20.9
coredns:1.7.0
etcd:3.4.13-0
pause:3.2
)
for imageName in ${images[@]} ; do
docker pull registry.cn-hangzhou.aliyuncs.com/lfy_k8s_images/$imageName
done
EOF
```
chmod +x ./images.sh && ./images.sh

#### **3.4、配置hosts解析**

echo -e "192.168.1.10 master \n192.168.1.11 node01\n192.168.1.12 node02" >> /etc/hosts

#### **3.5、master节点初始化集群**

```
<font color=red>注意:
```
<font color=red>1. 所有网络范围不重叠

- 2. advertise-address等于master的IP
- 3. plane-endpoint等于填写在hosts文件中的master

```
</font>
```

```
kubeadm init \
```

```
--apiserver-advertise-address=192.168.1.10 \
```

```
--control-plane-endpoint=master \
```

```
--image-repository registry.cn-hangzhou.aliyuncs.com/lfy k8s images \
```

```
--kubernetes-version v1.20.9 \
```

```
-service-cidr=10.96.0.0/16 \
```

```
--pod-network-cidr=10.168.0.0/16
```
#### 初始化成功

提示信息保存一下,以后加入主节点或worker节点使用

Your Kubernetes control-plane has initialized successfully!

To start using your cluster, you need to run the following as a regular user:

```
 mkdir -p $HOME/.kube
 sudo cp -i /etc/kubernetes/admin.conf $HOME/.kube/config
 sudo chown $(id -u):$(id -g) $HOME/.kube/config
```
Alternatively, if you are the root user, you can run:

```
 export KUBECONFIG=/etc/kubernetes/admin.conf
```

```
You should now deploy a pod network to the cluster.
Run "kubectl apply -f [podnetwork].yaml" with one of the options listed at:
  https://kubernetes.io/docs/concepts/cluster-administration/addons/
```
You can now join any number of control-plane nodes by copying certificate authorities and service account keys on each node and then running the following as root:

```
 kubeadm join master:6443 --token 4qw94d.i5fa5tgtztd5o5nu \
   --discovery-token-ca-cert-hash sha256:ec7c8b230762c533c055493a4e4c210e7a5587a8b15
cf38da7d5e2bbeb621c6 \
   --control-plane
```
Then you can join any number of worker nodes by running the following on each as root:

```
kubeadm join master:6443 --token 4qw94d.i5fa5tgtztd5o5nu \
   --discovery-token-ca-cert-hash sha256:ec7c8b230762c533c055493a4e4c210e7a5587a8b15
cf38da7d5e2bbeb621c6
```
### **3.6、执行初始化命令**

仅在master节点执行如下命令

```
 mkdir -p $HOME/.kube
 sudo cp -i /etc/kubernetes/admin.conf $HOME/.kube/config
 sudo chown $(id -u):$(id -g) $HOME/.kube/config
```
### **3.7、加入剩余两个worker节点**

两个worker节点分别执行如下命令(在上面有)

```
kubeadm join master:6443 --token 4qw94d.i5fa5tgtztd5o5nu \
```
> --discovery-token-ca-cert-hash

sha256:ec7c8b230762c533c055493a4e4c210e7a5587a8b153cf38da7d5e2bbeb621c6 [preflight] Running pre-flight checks

 [WARNING SystemVerification]: this Docker version is not on the list of validated versions 20.10.7. Latest validated version: 19.03

[preflight] Reading configuration from the cluster...

[preflight] FYI: You can look at this config file with 'kubectl -n kube-system get cm kubeadmonfig -o yaml'

[kubelet-start] Writing kubelet configuration to file "/var/lib/kubelet/config.yaml"

[kubelet-start] Writing kubelet environment file with flags to file "/var/lib/kubelet/kubeadm-fl gs.env"

[kubelet-start] Starting the kubelet

[kubelet-start] Waiting for the kubelet to perform the TLS Bootstrap...

This node has joined the cluster:

\* Certificate signing request was sent to apiserver and a response was received.

\* The Kubelet was informed of the new secure connection details.

Run 'kubectl get nodes' on the control-plane to see this node join the cluster.

#### **3.8、验证**

可以看到我们的集群已经搭建完成,但是节点都是Notready,是因为k8s各节点通信通过第三方的网 插件, 所以接下来我们需要安装第三方网络插件

[root@master ~]# kubectl get node NAME STATUS ROLES AGE VERSION master NotReady control-plane,master 7m51s v1.20.9 node01 NotReady <none> 2m3s v1.20.9 node02 NotReady <none> 2m v1.20.9

# **四、安装calico网络组件**

### **4.1、下载calico的配置文件**

yum isntall -y wget && wget https://docs.projectcalico.org/manifests/calico.yaml --no-check-certificate

#### **4.2、修改配置文件**

**注意:**

**calico默认的CALICO\_IPV4POOL\_CIDR是192.168.0.0/16,在上面3.5、master节点初始化集群 骤中,为避免网段重复。所以更改了CIDR的值,所以在calico的配置文件中,要<font color=red> 改成相同的值,并取消注释<font>**

如下图:

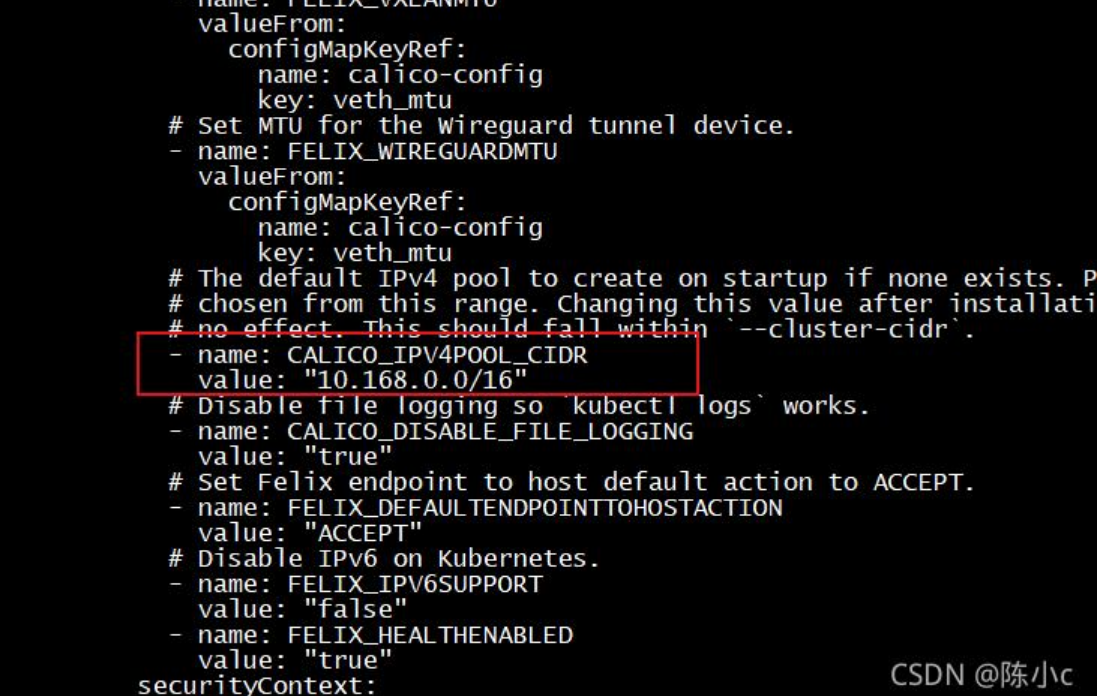

#### **4.3、通过命令安装calico网络插件**

kubectl create -f calico.yaml ##等待4-5分钟 kubectl get pod -n kube-system NAME READY STATUS RESTARTS AGE calico-kube-controllers-659bd7879c-jndd7 1/1 Running 0 8m20s calico-node-f7jbc 1/1 Running 0 8m20s calico-node-x64f6 1/1 Running 0 8m20s calico-node-zcxl2 1/1 Running 0 8m20s coredns-5897cd56c4-js7h4 1/1 Running 0 37m coredns-5897cd56c4-t46w8 1/1 Running 0 37m etcd-master 1/1 Running 0 37m kube-apiserver-master 1/1 Running 0 37m kube-controller-manager-master 1/1 Running 0 37m kube-proxy-4tmqd 1/1 Running 0 31m kube-proxy-d5sxh 1/1 Running 0 37m kube-proxy-hh6fv 1/1 Running 0 31m kube-scheduler-master 1/1 Running 0 37m

当我们看到都是Running的时候,就代表我们calico网络插件安装成功了, 此时我们去看一下node的状态,发现已经全部ready了,至此kubernetes安装成功

[root@master  $\sim$ ]# kubectl get node NAME STATUS ROLES AGE VERSION master Ready control-plane,master 39m v1.20.9 node01 Ready <none> 33m v1.20.9 node02 Ready <none> 33m v1.20.9